# **Securing SpaceLogic C-Bus Automation Controllers**

# **Configuration Guide**

**Generation of SSL Certificates for secure authenticated access to C-Bus Automation Controllers, for Windows PC, iOS and Android Devices.**

**Release date 06/2023**

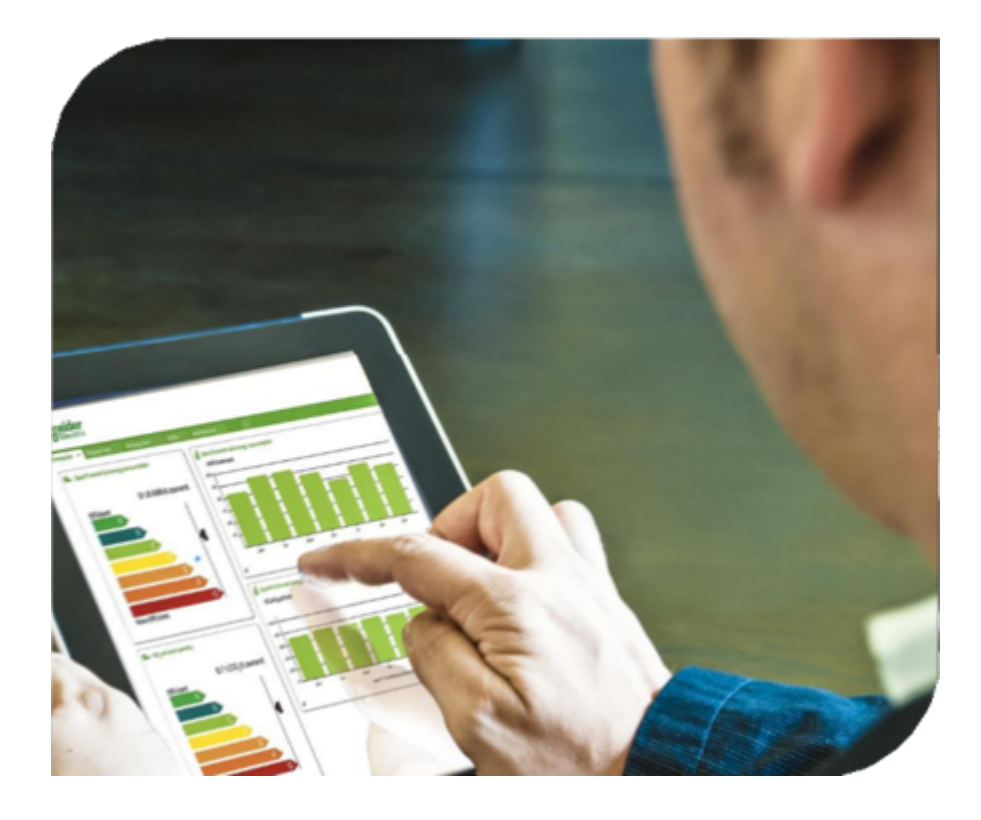

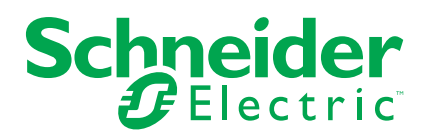

## **Legal Information**

The Schneider Electric brand and any trademarks of Schneider Electric SE and its subsidiaries referred to in this guide are the property of Schneider Electric SE or its subsidiaries. All other brands may be trademarks of their respective owners.

This guide and its content are protected under applicable copyright laws and furnished for informational use only. No part of this guide may be reproduced or transmitted in any form or by any means (electronic, mechanical, photocopying, recording, or otherwise), for any purpose, without the prior written permission of Schneider Electric.

Schneider Electric does not grant any right or license for commercial use of the guide or its content, except for a non-exclusive and personal license to consult it on an "as is" basis. Schneider Electric products and equipment should be installed, operated, serviced, and maintained only by qualified personnel.

As standards, specifications, and designs change from time to time, information contained in this guide may be subject to change without notice.

To the extent permitted by applicable law, no responsibility or liability is assumed by Schneider Electric and its subsidiaries for any errors or omissions in the informational content of this material or consequences arising out of or resulting from the use of the information contained herein.

# **Table of Contents**

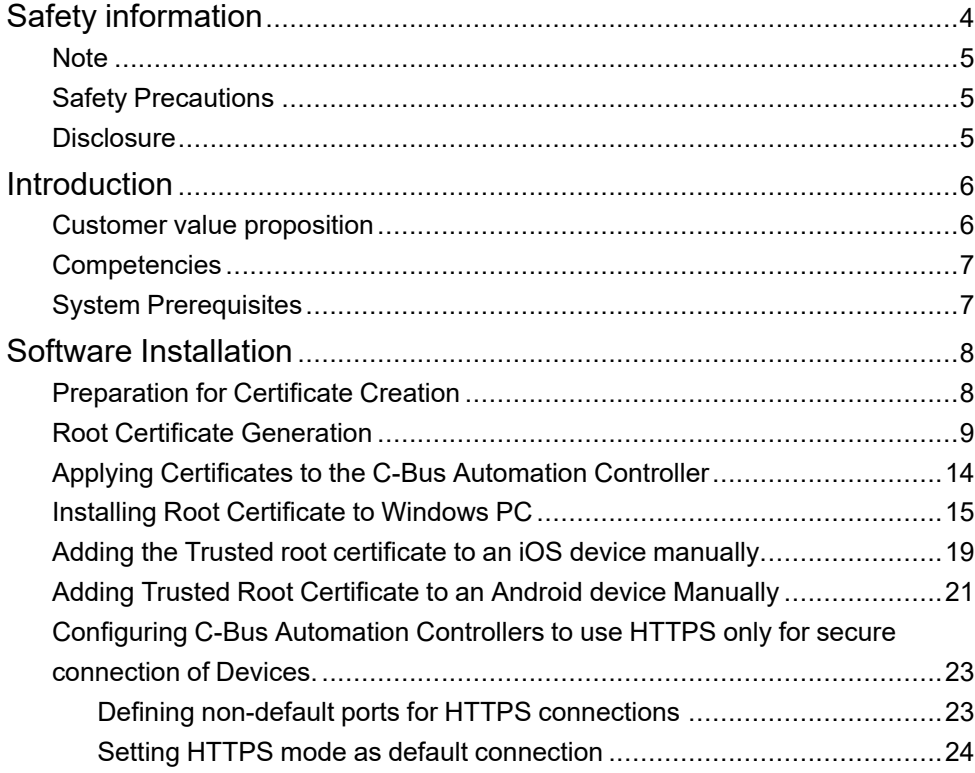

# <span id="page-3-0"></span>**Safety information**

#### **Important information**

Read these instructions carefully and look at the equipment to become familiar with the device before trying to install, operate, service, or maintain it. The following special messages may appear throughout this manual or on the equipment to warn of potential hazards or to call attention to information that clarifies or simplifies a procedure.

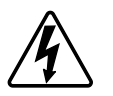

The addition of either symbol to a "Danger" or "Warning" safety label indicates that an electrical hazard exists which will result in personal injury if the instructions are not followed.

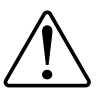

This is the safety alert symbol. It is used to alert you to potential personal injury hazards. Obey all safety messages that accompany this symbol to avoid possible injury or death.

## **AADANGER**

**DANGER** indicates a hazardous situation which, if not avoided, **will result in** death or serious injury.

**Failure to follow these instructions will result in death or serious injury.**

## **WARNING**

**WARNING** indicates a hazardous situation which, if not avoided, **could result in** death or serious injury.

## **ACAUTION**

**CAUTION** indicates a hazardous situation which, if not avoided, **could result in** minor or moderate injury.

## *NOTICE*

NOTICE is used to address practices not related to physical injury.

### <span id="page-4-0"></span>**Note**

Electrical equipment should be installed, operated, serviced, and maintained only by qualified personnel. No responsibility is assumed by Schneider Electric for any consequences arising out of the use of this material.

A qualified person is one who has skills and knowledge related to the construction, installation, and operation of electrical equipment and has received safety training to recognize and avoid the hazards involved.

### <span id="page-4-1"></span>**Safety Precautions**

## **ACAUTION**

#### **HAZARD OF INCORRECT INFORMATION**

- Do not incorrectly configure the software, as this can lead to incorrect reports and/or data results.
- Do not rely solely on software messages and reports to determine if the system is functioning correctly or meeting all applicable standards and requirements.
- Do not rely solely on the software's messages and information for maintenance or service decisions.
- Consider the implications of unanticipated transmission delays or failures of communications links.

**Failure to follow these instructions can result in injury or equipment damage.**

### <span id="page-4-2"></span>**Disclosure**

This documentation contains general descriptions and/or technical characteristics of the products contained herein. It is not intended to determine whether these products are suitable for specific applications or to determine their reliability. In order to determine whether the products are fit for any particular application or use, users or integrators must conduct the appropriate risk analysis, evaluation, and testing. Any misuse of the information contained herein will not be the responsibility or liability of Schneider Electric or any of its affiliates. If you have suggestions for improvements or amendments or have found errors in this publication, please notify us.

Schneider Electric expressly prohibits the reproduction of any part of this document, electronic or mechanical, including photocopying, without its prior written permission.

The product must be installed and used in accordance with all applicable state, regional, and local safety regulations. In order to ensure safety and compliance with documented system data, only the manufacturer should perform component repairs.

Devices with technical safety requirements must follow the relevant instructions.

Failure to use Schneider Electric software or approved software with our hardware products may result in injury, harm, or improper operating results.

Failure to observe this information can result in injury or equipment damage. ©2023 Schneider Electric. All rights reserved

## <span id="page-5-0"></span>**Introduction**

This guide explains how to generate SSL certificates for secure and authenticated access. This process offers an alternative to purchasing SSL certificates from a trusted provider, which typically requires an annual fee.

In this guide, we provide step-by-step instructions on how to generate SSL certificates using OpenSSL, a widely used and trusted open-source software for cryptography and SSL/TLS protocols.

This configuration guide describes:

- A process for creating a Root Certificate and sign the server certificate with the root certificate.
- Installing the server certificate on a C-Bus Automation Controller or C-Bus Application Controller.
- Installing the root certificate on a Windows PC.
- Installing root certificate onto iOS devices such as iPad and iPhones.

This process guides through the installation of a root certificate to provide a seamless connection to the controller on the local and remote networks using HTTPS without the warning notification of certificate/security issues being displayed to the use and ensures all communications are securely encrypted.

The process will conclude with ensuring that the C-Bus Automation Controller or C-Bus Application Controller redirects all HTTP connections to HTTPS.

### <span id="page-5-1"></span>**Customer value proposition**

The customer value propositions correspond to real use cases:

On completion, customer devices connection to the C-Bus Automation Controller or C-Bus Application Controller will no longer display a warning or prohibit connection due to an invalid certificate.

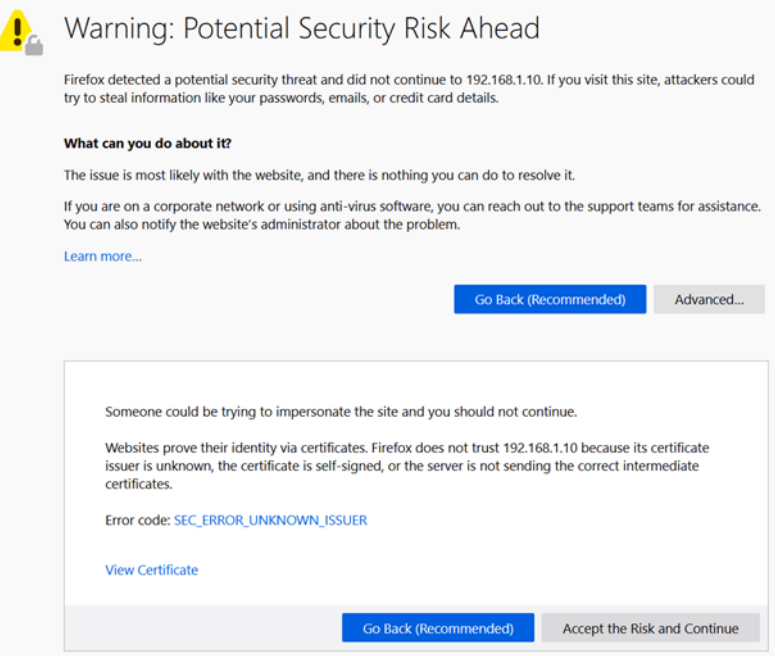

## <span id="page-6-0"></span>**Competencies**

It is necessary to be familiar with the use of C-Bus Automation Controller or C-Bus Application Controller, use of command line tools on a windows PC environment. An understanding of File extensions and use of Notepad and windows File browser is required.

**NOTE:** The software used in this guide is not provided by Schneider Electric. The use of OpenSSL Light comes with some legalities, refer OpenSSL.org for more details. The user is strongly adviced to pay close attention to any laws or regulations which applies to the use and distribution of content created through this process. Schneider Electric or any of its subsidiaries are not liable for any violations the user make while applying this configuration guide.

## <span id="page-6-1"></span>**System Prerequisites**

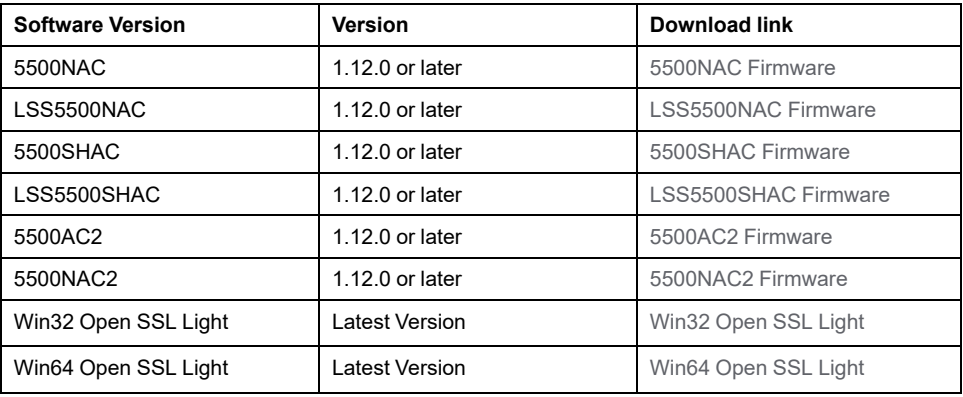

### <span id="page-7-0"></span>**Software Installation**

Before proceeding, please ensure that you have installed OpenSSL Light for Win32 or Win64 on your machine. You can download OpenSSL Light from the official website ([https://slproweb.com/products/Win32OpenSSL.html\)](https://slproweb.com/products/Win32OpenSSL.html).

**NOTE:** Please be aware that the website may change in the future and we cannot guarantee its authenticity. Additionally, please exercise caution while downloading the software from any website, and make sure to verify the source and integrity of the software before installing it on your machine.

### <span id="page-7-1"></span>**Preparation for Certificate Creation**

In order to prevent confusion later in selecting the right file, it is recommended to create a folder to store the certificates files. If repeating this process for more than one customer, it is important to create a distinct set of certificates for each one in order to avoid confusion in selecting the right file. Create an easy to remember folder and navigate to e.g: creating a folder called "certificate" within the Documents directory of your PC. Inside the "certificate" folder , consider creating a new folder for the customer "Customer\_1" in this example.

Once Folders have been created, Start OpenSLL from the windows command prompt. Open SSL can be found in "C:\Program Files\OpenSSL-Win64\start.bat"

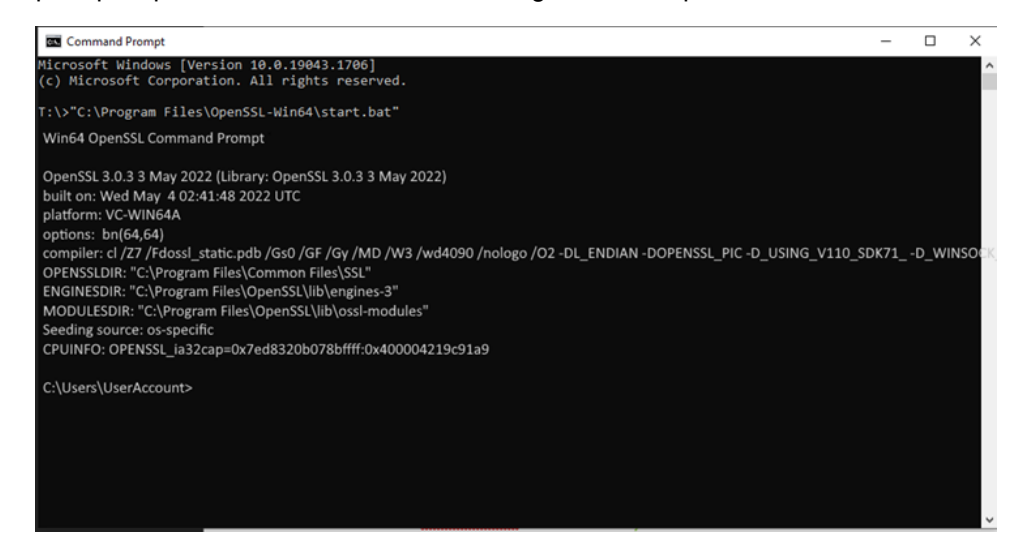

Using the **cd** (change directory) command, navigate to the "customer" folder created during preparation. Example: cd Documents\Certificate\Customer\_1

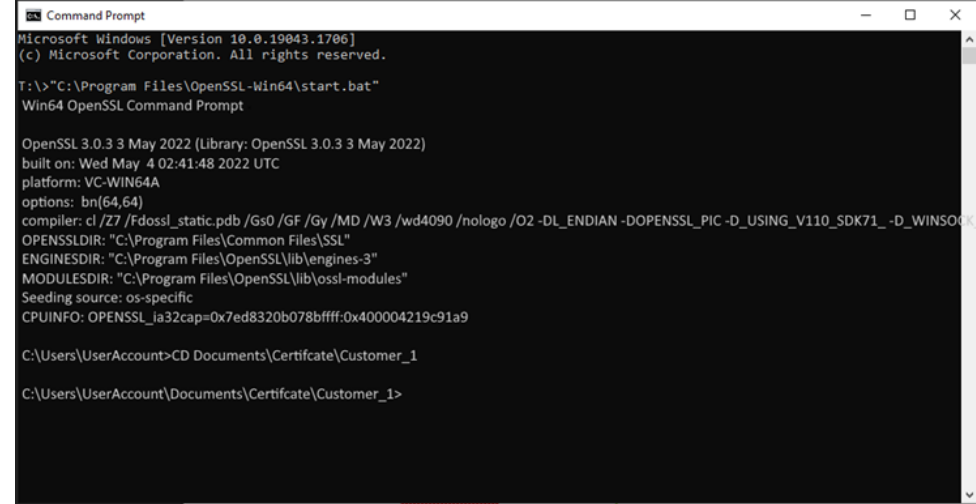

The files will be stored in this folder.

### <span id="page-8-0"></span>**Root Certificate Generation**

A root key (also known as a root certificate or private key) is the foundational cryptographic key used to sign and issue SSL certificates. It's necessary to generate a root key because it forms the basis of trust in the SSL certificate system. A root key is used to verify the identity of the SSL certificate holder, which is crucial for providing secure, authenticated access.

It's essential to keep the root key securely stored because if it's compromised, all SSL certificates signed by it could become invalid.

#### **Root Key Generation**

Below is the command that can be used to generate a key, you may copy and paste this into the command prompt window and hit enter to execute. The **'root key'** file name in the command below can be changed to match your target product or customer, however this file name will be referred for further commands in the manual (you will need to replace the file name in the commands).

*openssl ecparam -name prime256v1 -genkey -out C- Bus\_Controller\_Root.key*

.<br>C:\Users\UserAccount\Documents\Certifcate\Customer\_1>openssI ecparam -name prime256v1 -genkey -out C-Bus\_Controller\_Root.key c:\Users\UserAccount\Documents\Certifcate\Customer\_1>

The key file is created and located in the **"Customer\_1"** Folder.

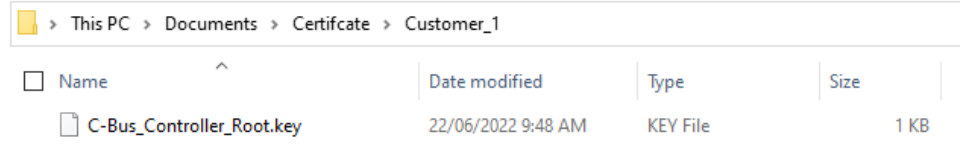

#### **Root Certificate Generation**

Below is the command that can be used to generate a certificate, you may copy and paste this into the command prompt window and hit enter to execute. The following names and values can be edited to suit your needs, however this file name will be referred for further commands in the manual (you will need to replace the file name in the commands).

"C-Bus\_Controller\_Root.key" (this file name must be the same name as used in the Root key creations ).

"7300" (Validity of the certificate in days. On expiry, a new Certificate has to be created).

"C-Bus\_Controller\_Root.crt" (File name of the root certificate).

*openssl req -x509 -new -nodes -key C-Bus\_Controller\_Root.key -days 7300 -out C-Bus\_Controller\_Root.crt -sha256 -reqexts v3\_req -extensions v3\_ca*

The Command Prompt displays a set of information to be included in the certificate, fill the details accordingly. In case if you want to leave them blank, use ".", else the default value will be chosen. This information will be available in the created certificate and is installed into the customer device. If the customer is using an Dynamic name service (DNS) for remote access, then use the customer URL as the FQDN in order to secure remote access. If only Local access is required, then Device Name can be used as local host (Refer to hostname under system menu of the controller).

 $1<sub>KB</sub>$ 

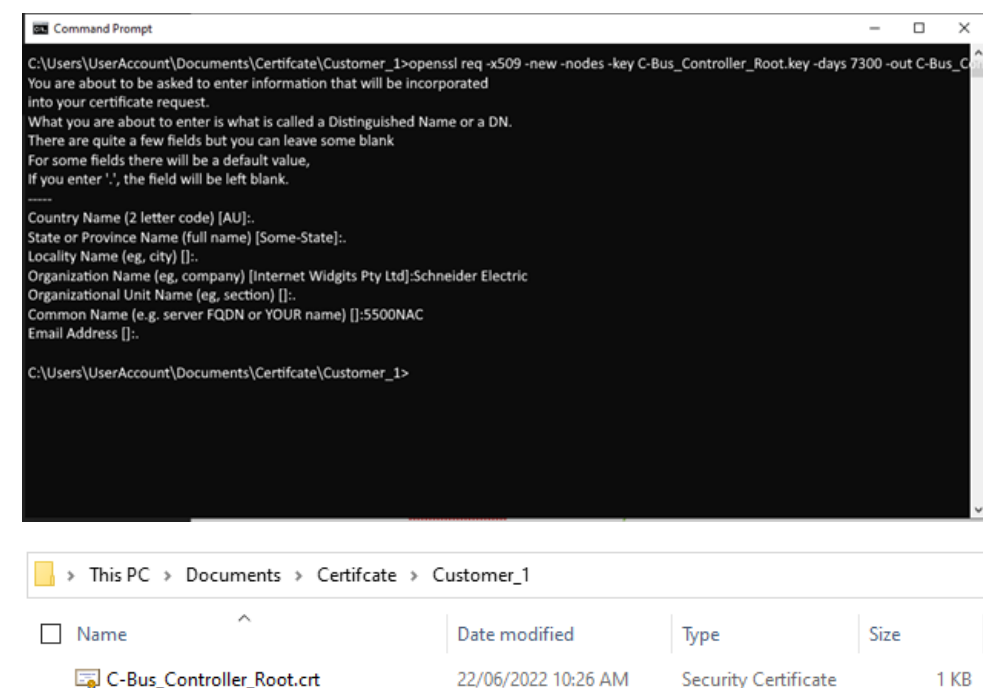

#### **Generate the Private Key for the C-Bus Automation Controller**

C-Bus\_Controller\_Root.key

Below is the command that can be used to generate a private key, you may copy and paste this into the command prompt window and hit enter to execute. The following names can be edited to suit your needs, however this file name will be referred for further commands in the manual (you will need to replace the file name in the commands).

22/06/2022 9:48 AM

**KEY File** 

"5500NAC\_192.168.1.10.key" (Private Key File name)

*openssl genpkey -algorithm rsa -pkeyopt rsa\_keygen\_bits:2048 -out 5500NAC\_192.168.1.10.key*

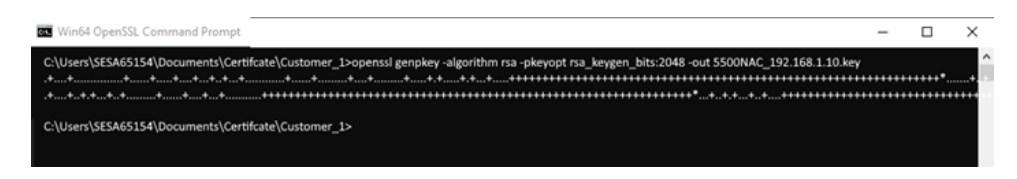

Private Key is Created in Customer folder.

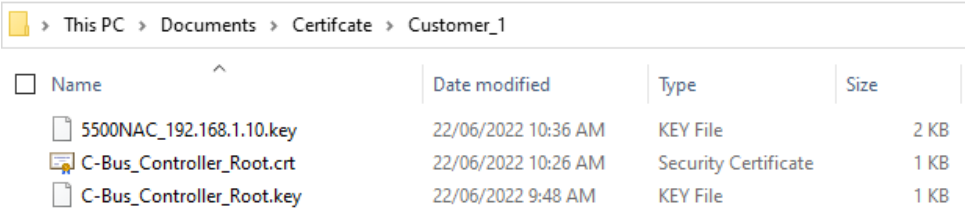

### **CSR for the C-Bus Automation Controller**

Below is the command that can be used to generate a CSR, you may copy and paste this into the command prompt window and hit enter to execute. The following names can be edited to suit your needs, however this file name will be referred for further commands in the manual (you will need to replace the file name in the commands).

"5500NAC\_192.168.1.10.key" (Must be the same name as used in Step 3)

"5500NAC\_192.168.1.10\_CSR.csr" (File name of csr to be created)

*openssl req -new -key 5500NAC\_192.168.1.10.key -out 5500NAC\_192.168.1.10\_CSR.csr*

The Command Prompt will display information which is to be included in the certificate, fill them accordingly (follow the same procedure as in step 2).

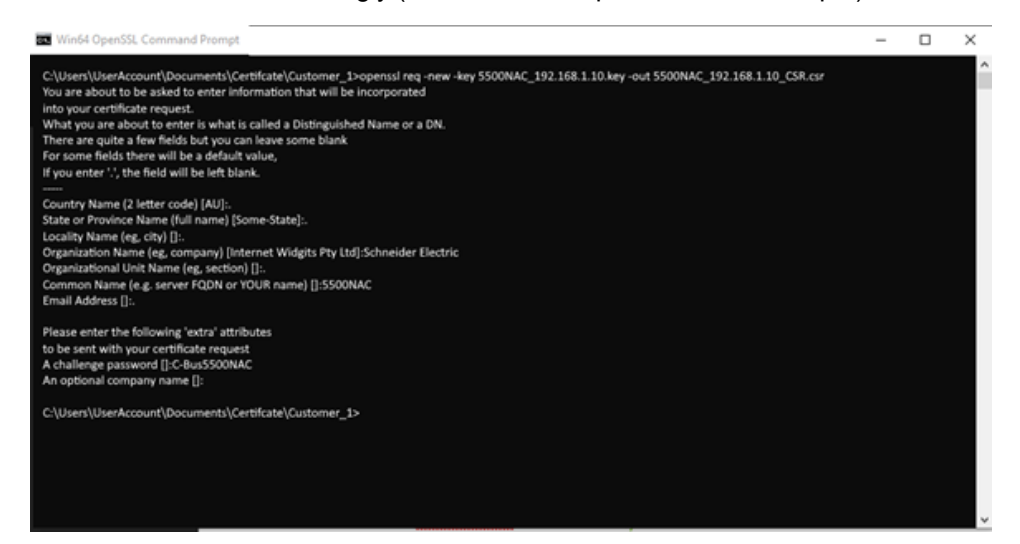

The CSR is created in Customer folder.

> This PC > Documents > Certifcate > Customer\_1

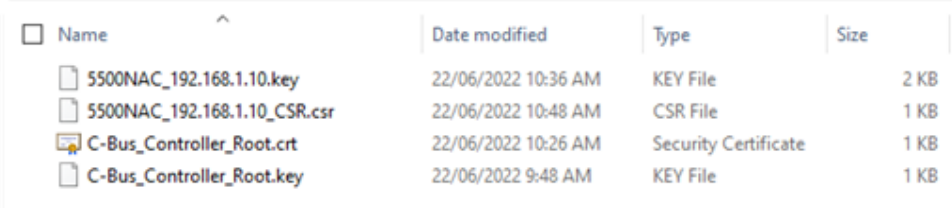

### **Generate the Server Certificate, signed by the root certificate.**

A configuration file (a text file) must be created and saved to the customer folder, containing the following informations:

- The text file with extension will be used in the script.
- example of the file name: "5500NAC\_192.168.1.10\_EXT.ext"
- Change the DNS and IP address to fit your device. If you are using FQDN in step 2 and 4, then use the same FQDN for DNS, else use the device hostname.

```
copy and paste the code below to the text file
```

```
basicConstraints=critical,CA:FALSE
keyUsage = digitalSignature, keyEncipherment
subjectKeyIdentifier=hash
authorityKeyIdentifier=keyid, issuer
subjectAltName = @alt_names
```

```
[alt_names]
DNS=5500NAC
IP=192.168.1.10
```
#### Create Text file in Customer folder

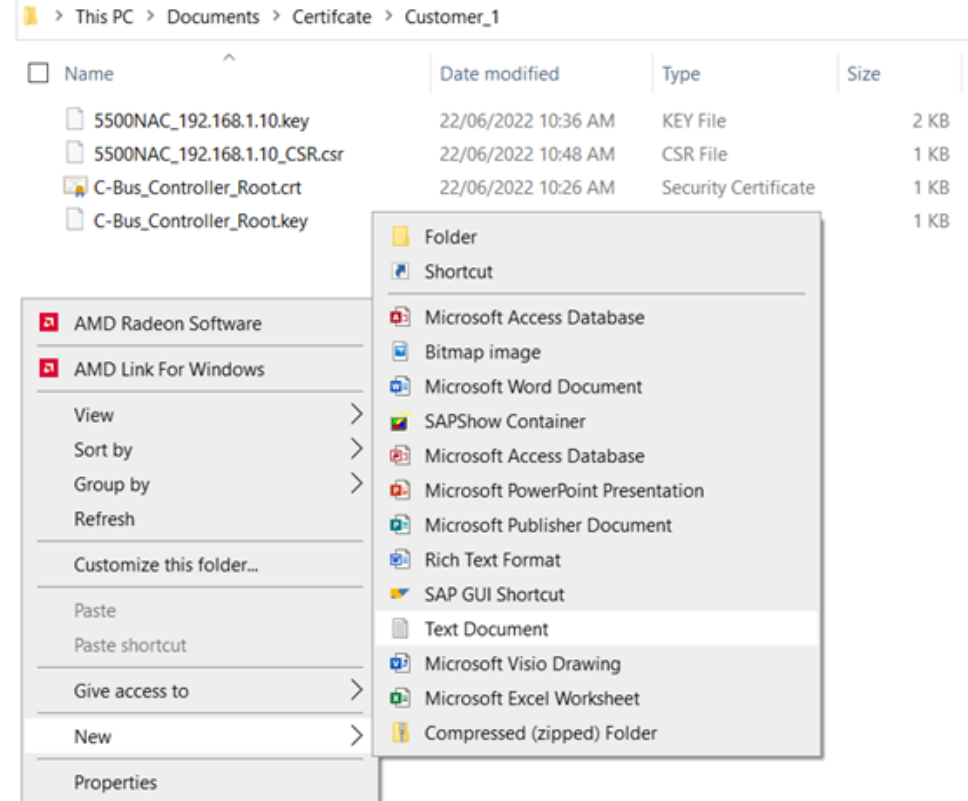

#### **NOTE:** The file extension of the text file is .ext .

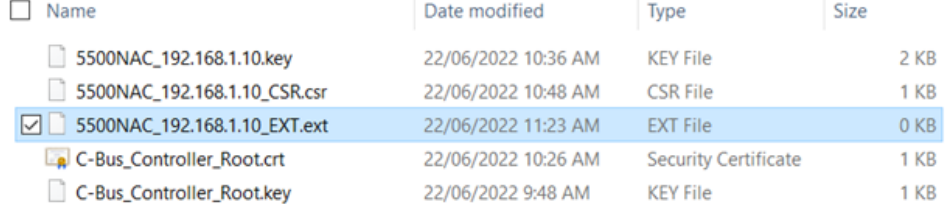

Edit the file in notepad and paste to text file.

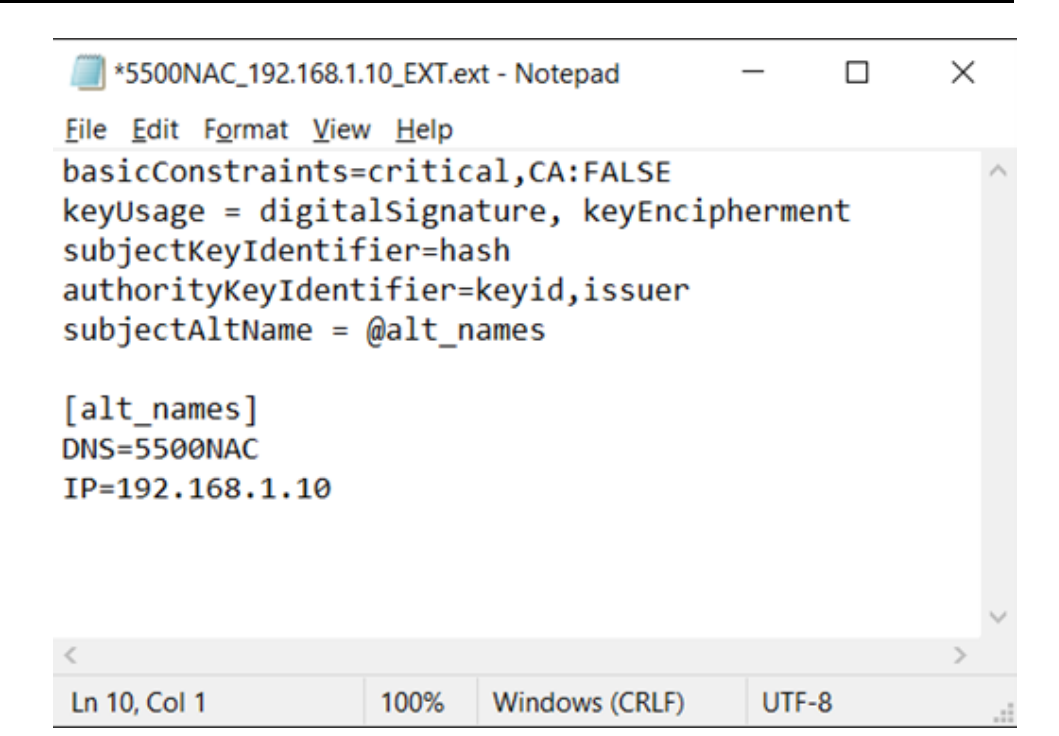

#### **Generate Service Certificate**

Run the following command, to generate the server certificate and perform the following changes.

- "5500NAC\_192.168.1.10\_CSR.csr" (file name must be named same as used in the CSR creation Step 4).
- "C-Bus\_Controller\_Root.crt" (file name must be named as used in the Root Certificate creation Step 2)
- "C-Bus\_Controller\_Root.key" (file name must be named as used in the Root key creation Step 1)
- "5500NAC\_192.168.1.10\_EXT.ext" (file name must be named as used in the Root key creation Step 5)

You can define the following file names and values according to your requirement.

• "-days 825" (Can modify expiry value for days).

**NOTE:** If used on iOS devices, 825 days is the maximum permissible value.

• "5500NAC\_192.168.1.10\_cert.crt" (file name must be named as used in the Root key creation Step 5).

openssl x509 -req -in 5500NAC\_192.168.1.10\_CSR.csr -CA C-Bus\_Controller\_Root.crt -CAkey C-Bus\_Controller\_Root.key -CAcreateserial -out 5500NAC\_192.168.1.10\_cert.crt -days 825 -sha256 -extfile 5500NAC\_192.168.1.10\_EXT.ext

Copy and paste the following command:

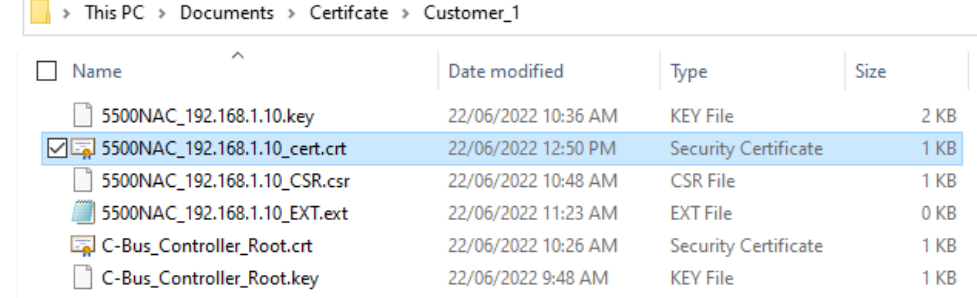

# <span id="page-13-0"></span>**Applying Certificates to the C-Bus Automation Controller**

- 1. You can apply certificate licenses to C-Bus automation controllers using any web browser by navigating to the **system page**.
- 2. Click **Services > HTTP SSL Certificate**

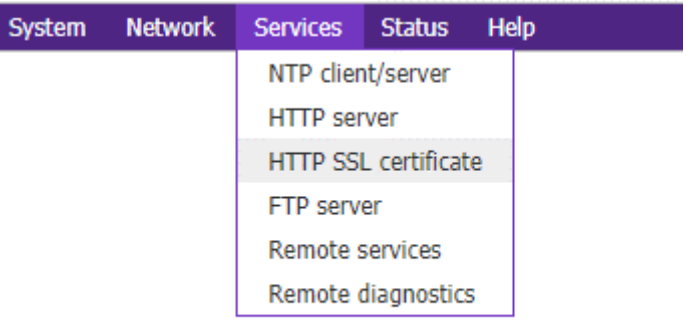

#### The **HTTP SSL certificate** window is displayed.

.

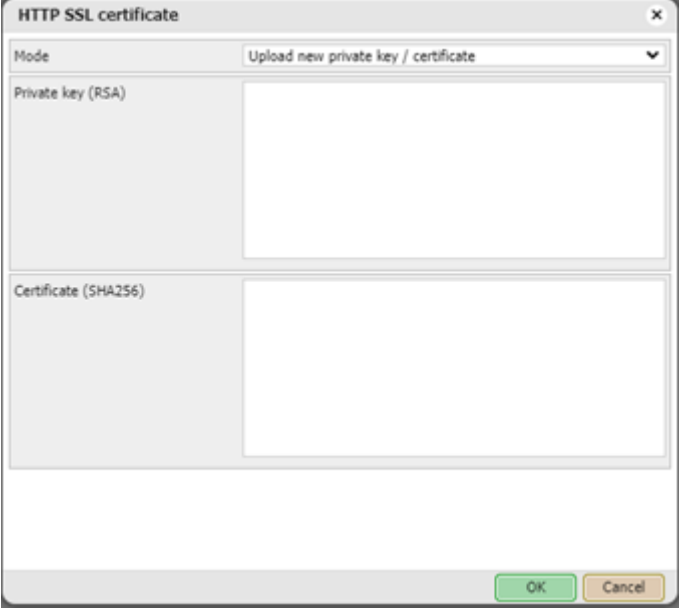

3. Using a Notepad, open the private key (5500NAC\_192.168.1.10.key) and copy-paste the entire content of the file into the **Private key window**.

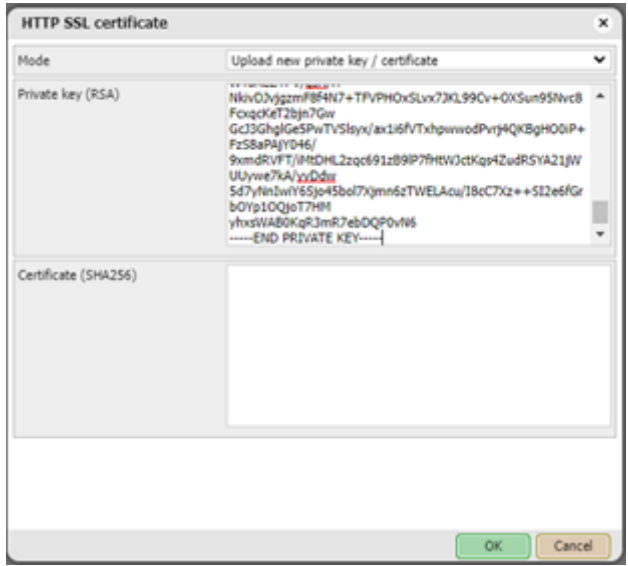

4. Using Notepad, open the service certificate (5500NAC\_192.168.1.10\_cert.  $cct$ ) and copy-paste the entire content of the file to the Certificate (SHA256) window.

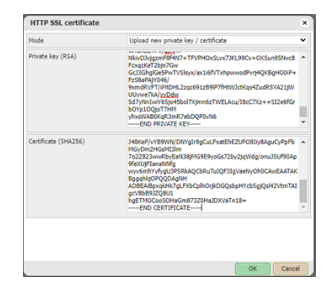

5. Confirm with **OK** and **Apply changes**. The controller will start rebooting.

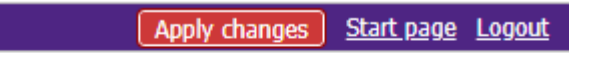

### <span id="page-14-0"></span>**Installing Root Certificate to Windows PC**

 $\overline{4}$ 

To connect securely without displaying warnings, the root certificate created during this process must be installed onto the customer PC.

1. Select **Customer** folder created in the preparation step, right click **Root certificate > Install Certificate** and follow the process as shown in the images below.

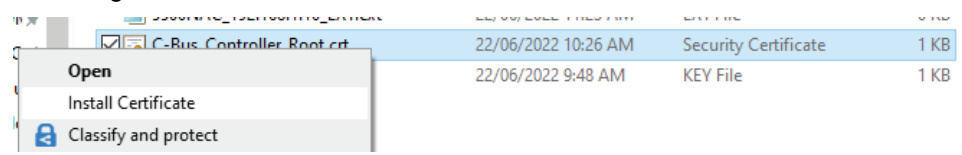

In the Certificate Import window, choose **Current User** and click **Next.**.

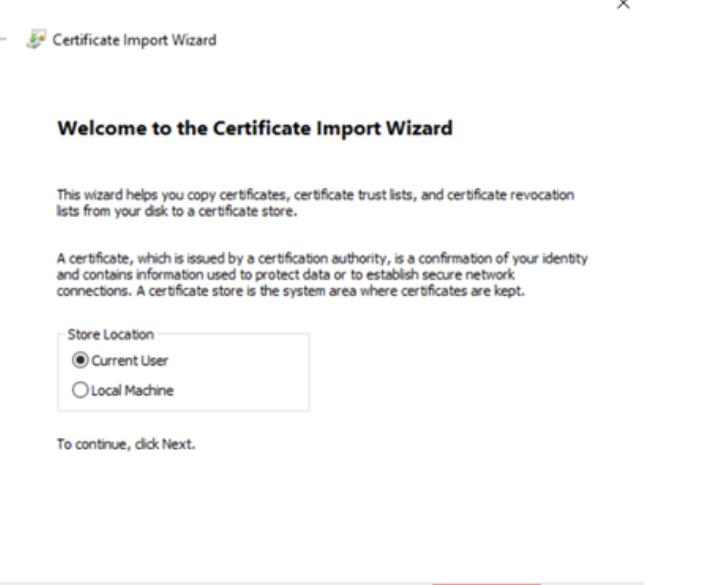

Next

Cancel

Choose Place all certificates in the following store and click **Browse**.

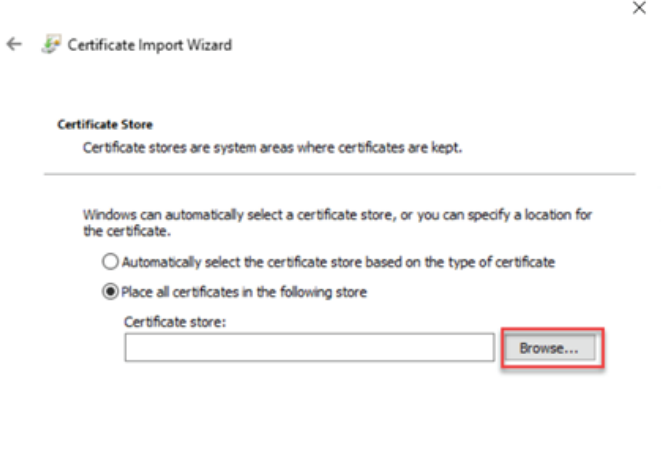

Next Cancel

Select the certificate store you want to use and click **OK**.

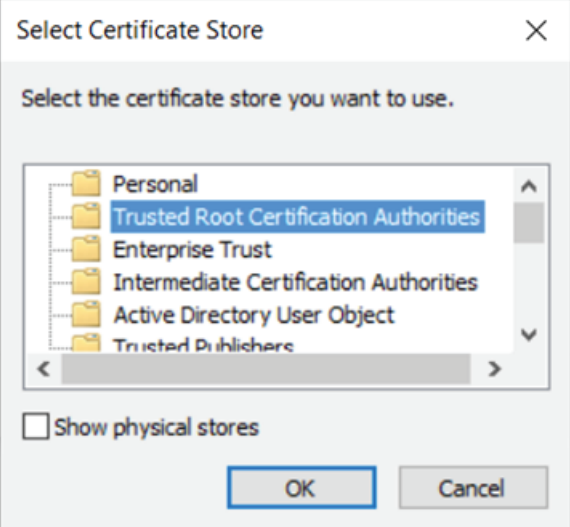

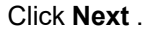

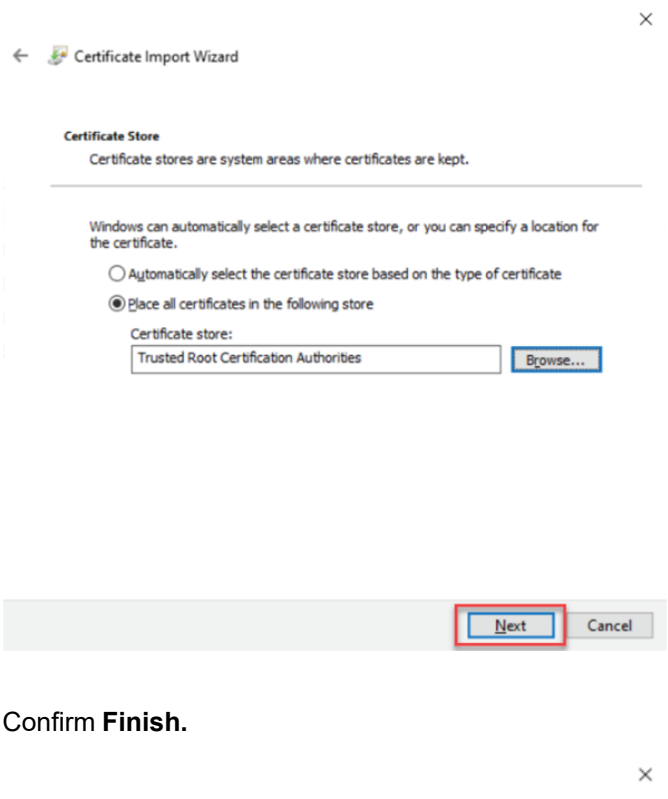

Certificate Import Wizard

**Completing the Certificate Import Wizard** 

The certificate will be imported after you click Finish.

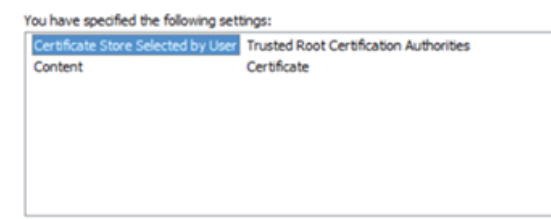

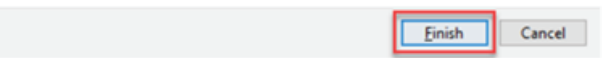

#### Confirm **Yes**. **Security Warning** You are about to install a certificate from a certification authority (CA) claiming to represent: **WAK** Windows cannot validate that the certificate is actually from<br>"W4K". You should confirm its origin by contacting "W4K". The<br>following number will assist you in this process: Thumbprint (sha1): FF3FB698 2FA491DE 4747134F 97DC2D19 34447B40 Warning:<br>If you install this root certificate, Windows will automatically in your and the issued by this CA. Installing a certificate<br>trust any certificate issued by this CA. Installing a certificate<br>with an unconfirmed thumbprint is a security risk. If you click<br>"Yes" you acknowledge this risk. Do you want to install this certificate? Yes **No**

**NOTE:** These warnings notifications are meant to protect users from potentially malicious or fraudulent certificates, which could compromise the security of their device. However, if you have created the SSL certificate for a known device and are installing it onto other devices that need to trust this device, then these warning notifications do not apply in this situation (This is because the SSL certificate has been specifically created for this use case and is trusted by the known device).

Click **OK**.

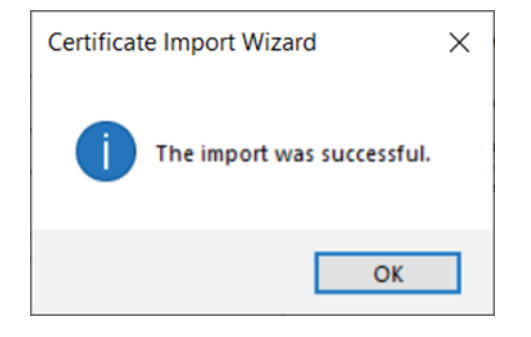

On installing the certificate successfully, using any web browser navigate to the C-Bus Automation controller using HTTPS.

Example: https://192.168.1.10 , verify that the certificate displays Connection as secure. If an insecure connection is displayed , clear the cache and reconnect to verify.

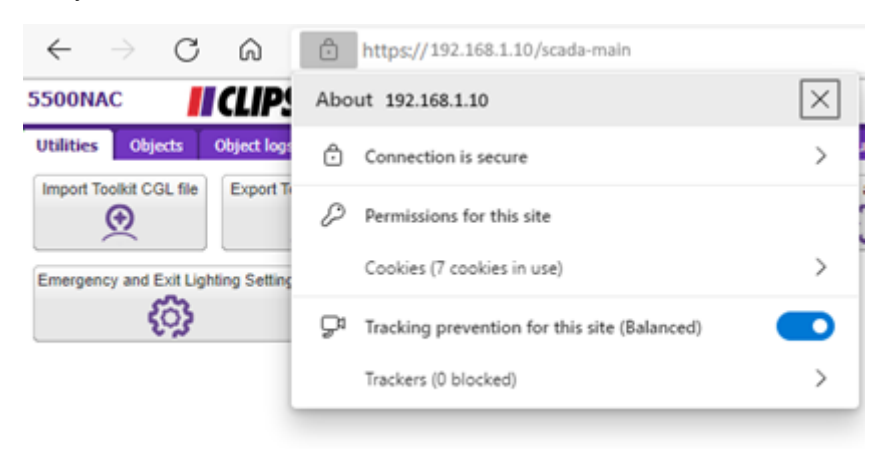

## <span id="page-18-0"></span>**Adding the Trusted root certificate to an iOS device manually**

Devices with iOS software (like iPad and iPhone) to establish a secure network, should have the root certificate installed onto each device. Certificates have a maximum expiration of 825 days (This means that you will need to renew your SSL certificate before it expires to maintain the security and trust of your web services).

- 1. Download or transfer the trusted root certificate to the iOS device (Certificates can be distributed via email or downloaded from a secured site) and install the certificate on the device.
- 2. Once installed, Click **Settings > General > Profiles & VPN & Device Management > 5500NAC Profile Install** , save the certificate to the device and find the certificate in the Files App.

open the file before going to settings to accept the certificate.

**NOTE:** On the most recent iOS devices, the menu could appear as **VPN & Device Management**.

To manage the certificate, the user must provide their PIN ( or authenticate to the device before opening the certificate). As a trusted source of the certificate user is asked to click **install** a second time from the warning page.

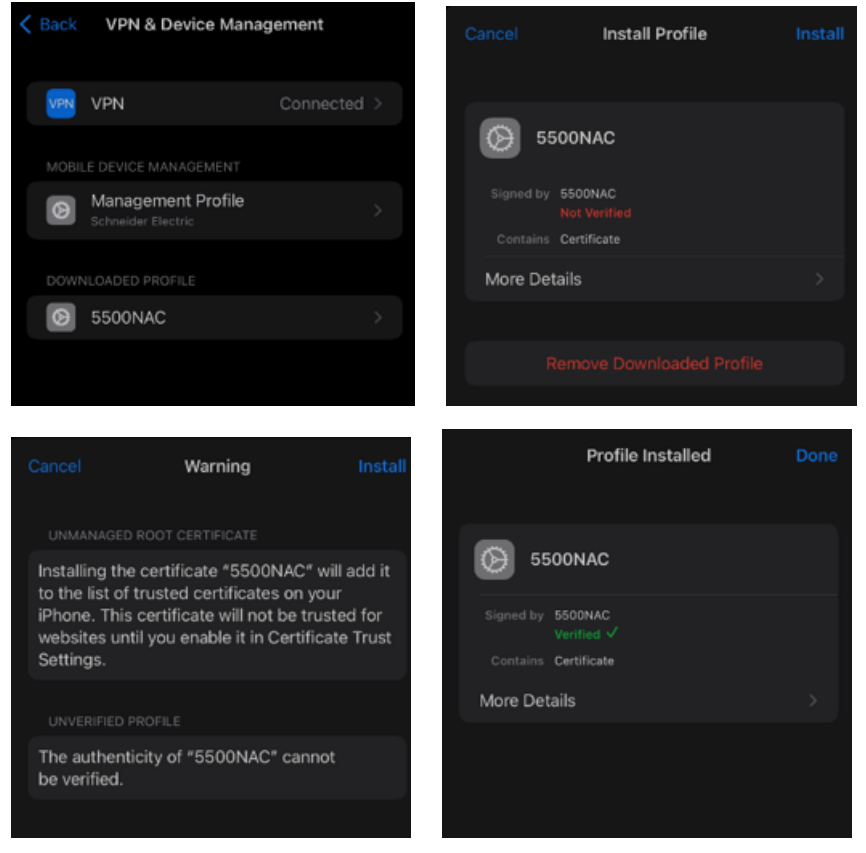

**NOTE:** These warnings notifications are meant to protect users from potentially malicious or fraudulent certificates, which could compromise the security of their device. However, if you have created the SSL certificate for a known device and are installing it onto other devices that need to trust this device, then these warning notifications do not apply in this situation (This is because the SSL certificate has been specifically created for this use case and is trusted by the known device).

Click **Settings > About > Certificate Trust Settings** and enable 5500NAC Certificate.

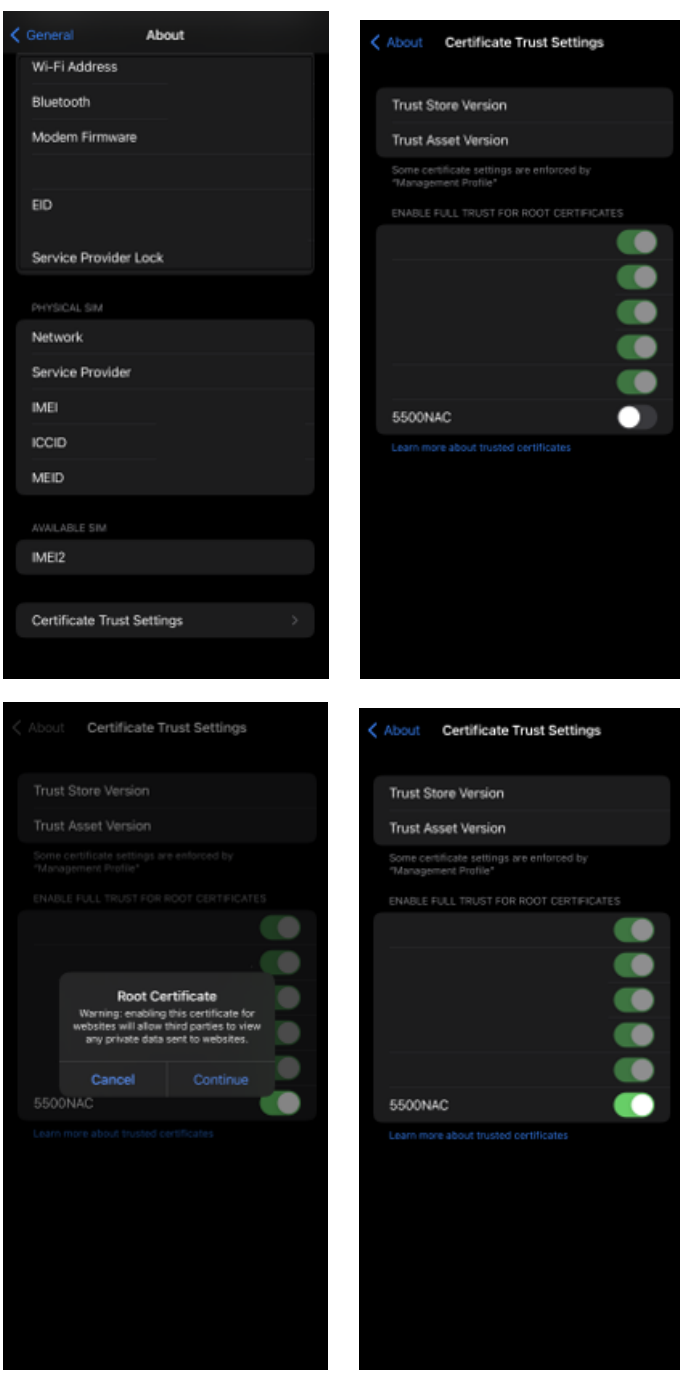

## <span id="page-20-0"></span>**Adding Trusted Root Certificate to an Android device Manually**

**NOTE:** The Steps to follow for an Android device are not specific to any particular model or version of Android, and depending on your device these steps may differ. If the process described cannot be followed directly on the target device then, advised to use Google to search up installing trusted certificates on the specific make and model of android device for better instructions.

Follow the below guidance to manually add trusted root certificate to Android.

- 1. Download or transfer the trusted root certificate to the Android device (Certificates can be distributed through email or downloaded from a secured site). Save the certificate once it is on the device. Saving the certificate adds it to the User certificate store on the device.
	- a. To install the certificate on a device, a user must locate install certificates from storage option, the location may change for different android device (example: **Biometrics and security > other security settings > Install from Device storage**).

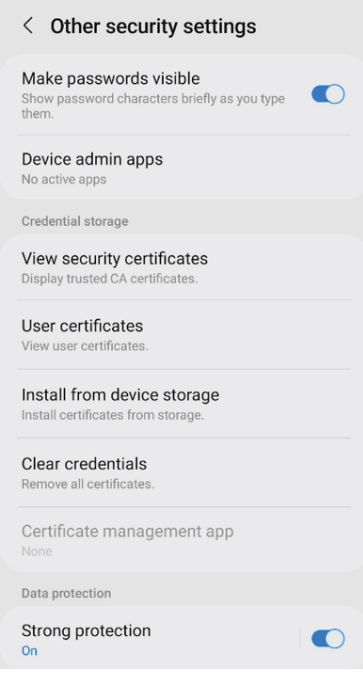

#### b. Select **CA Certificate.**

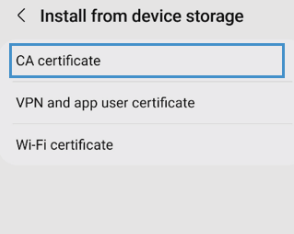

A Warning message " Your privacy is at risk " is displayed. Select **Install Anyway** to continue.

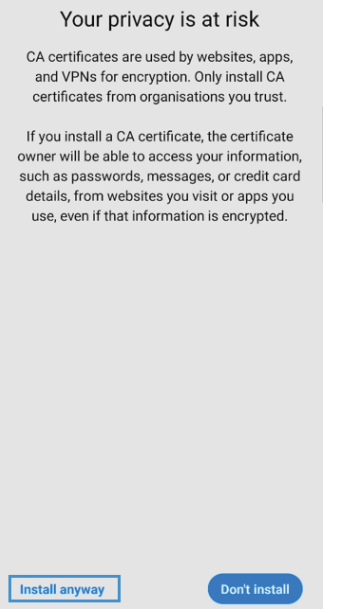

**NOTE:** These warnings notifications are meant to protect users from potentially malicious or fraudulent certificates, which could compromise the security of their device. However, if you have created the SSL certificate for a known device and are installing it onto other devices that need to trust this device, then these warning notifications do not apply in this situation (This is because the SSL certificate has been specifically created for this use case and is trusted by the known device).

The user must provide their PIN (or authenticate to the device before managing the certificate).

2. Once the certificate is authenticated, it has to be opened and renamed before saving to the Users certificate store. Make sure the certificate name is same as mentioned in the Trusted Root Certificate profile which will be sent to the device.

Save the certificate after naming to the Users certificate store.

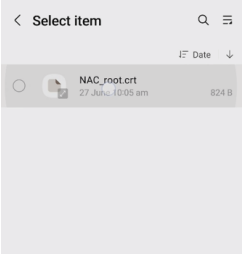

- 3. After being saved, the certificate is ready to use. A user can confirm the certificate is in the correct location on the device.
	- a. Click **Settings > Security > Trusted credentials** (Use the search bar in settings for "Trusted" or "Certificates" which assist in finding this feature within Android device, else refer to the NAC/SHAC device user manual).
	- b. Find the certificate in the **User** tab.
	- c. If found in the list of User certificates, the certificate is installed correctly.

### <span id="page-22-0"></span>**Configuring C-Bus Automation Controllers to use HTTPS only for secure connection of Devices.**

The C-Bus Automation controllers are pre-configured to support HTTP via port 80 and HTTPS via port 443 by default.

Additional Ports for HTTP and HTTPS can be assigned to the unit. However, the default ports will always be enabled. Except for HTTP port 80, which can be disabled only when all HTTP connections are disabled.

The Automation controllers can be accessed remotely from the internet either via the default port 443 or a non-default port.

This document does not cover how to configure remote access through customer devices and assumes that user are familiar with setting up remote access and mapping ports.

### <span id="page-22-1"></span>**Defining non-default ports for HTTPS connections**

CORS origin 4

1. Login to Automation Controller, in the **Configurator** window select **Utilities** tab and click **System**.

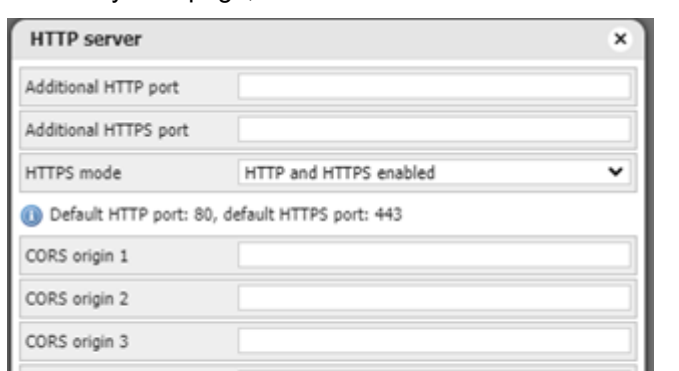

On the System page, Click **Menu > Services > HTTP Server**

2. Additional ports for HTTPS can be defined in the dialog windows as shown below. Enter a valid port number between 1025 – 65535, and Click Ok.

OK

Cancel

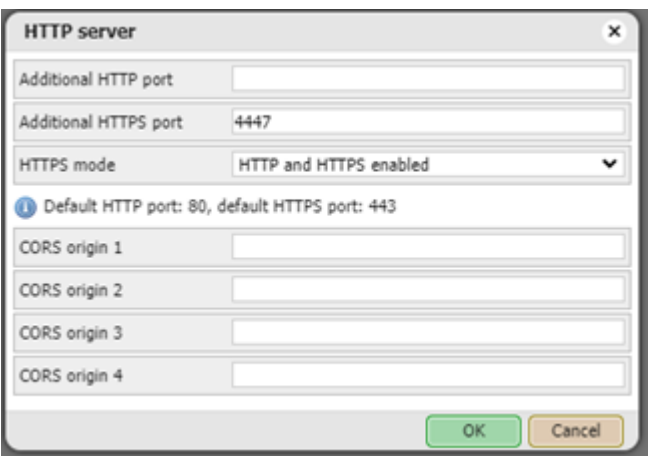

3. Non default ports must be explicitly defined in the URL for client devices. For example when connecting from any client in the example, the URL would be. <https://192.168.1.10:4447>, when using an IP range or [https://customerurl.](https://customerurl.com:4447) [com:4447](https://customerurl.com:4447) when using a domain name. The custom port number is defined by the use of (colon) **:** after the URL or IP Address. In the instance where a link directly to service is required such as a PC desktop view, the Port Address is placed between URL and path. Such as <https://192.168.1.10:4447/scada-vis> or <https://customerurl.com:4447/scada-vis>

#### <span id="page-23-0"></span>**Setting HTTPS mode as default connection**

Once the C-Bus Automation controller and customer devices are configured with certificates, and the connection using HTTPS to the C-Bus Automation Controller has been verified as working it is then advised to configure the C-bus Automation controller to direct all HTTP: communication to HTTPS or accept only HTTPS for connection of devices to the unit.

1. On the Automation Controller, Click **System page > Service Menu > HTTP Server**

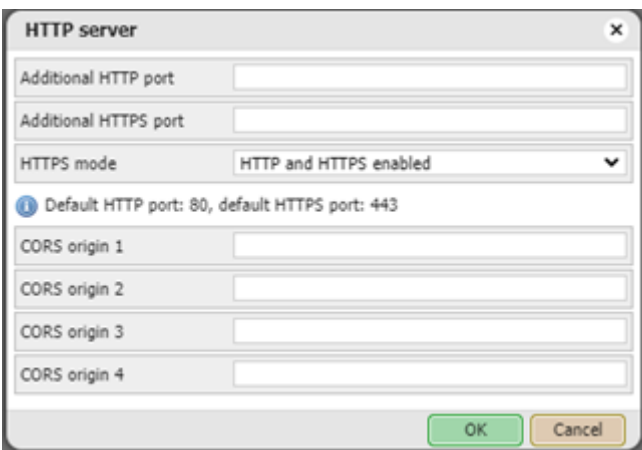

2. To redirect communications incoming on HTTP to HTTPs, Click **HTTPS mode > HTTP only, redirect HTTP to HTTPS** Click ok, to apply these settings.

**NOTE:** HTTP redirect will only redirect the connection made on the default HTTP port to the default HTTPS port. Custom HTTPS ports cannot be redirected with this feature.

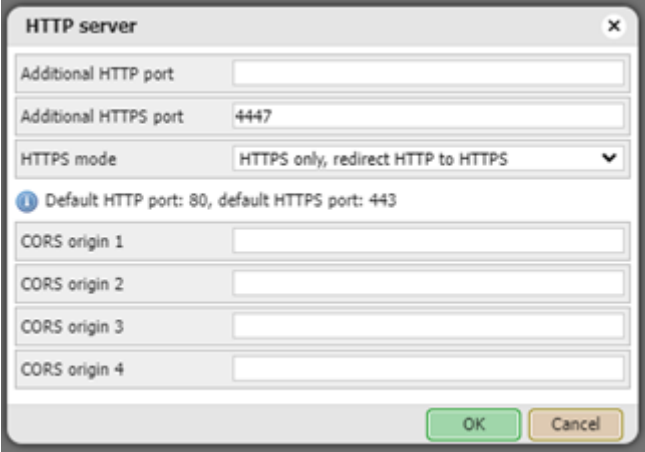

3. C-Bus automation controllers can also be configured to only accept connections via HTTPS, disabling both the default HTTP port 80 and any custom HTTP ports. In order to use this feature, all devices must connect directly to either the default HTTPS port using **HTTPS://** in the url or to **custom HTTPS ports** (Refer: Step 3 of [non-default](#page-22-1) ports for HTTPs [connection,](#page-22-1) page 23).

Select **HTTPS mode > HTTPS only, HTTP port is disabled** and click **Ok** to enable this mode.

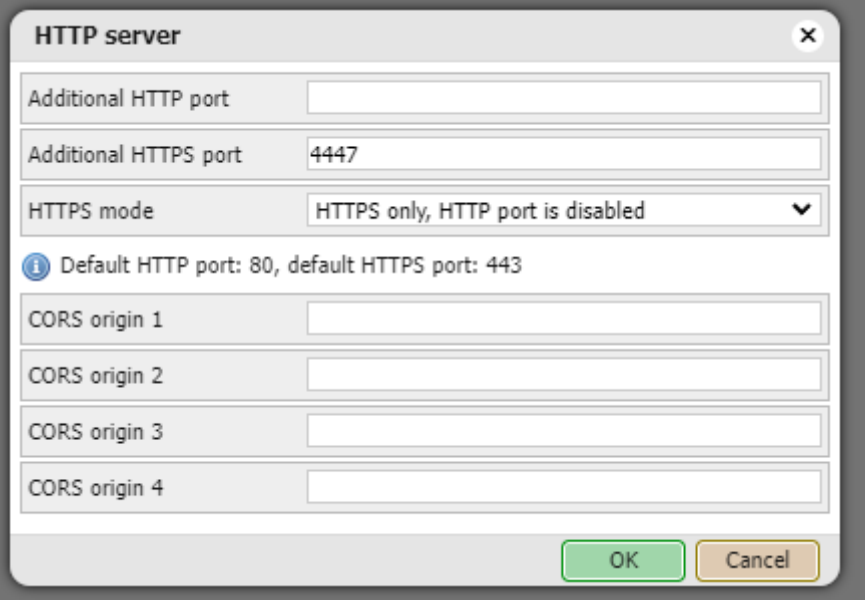

#### Schneider Electric Industries SAS

If you have technical questions, please contact the Customer Care Centre in your country.

www.se.com/contact

As standards, specifications, and design change from time to time, please ask for confirmation of the information given in this publication.

© Schneider Electric. All rights reserved.

PKR4296200–00